# **Manual AVID**

Introduccion a la edicion con AVID

### Carmen Moreno y Vanessa Beltran

#### **Resumen**

Introducción a docbook.

Docbook para creación de documentación técnica

### **Tabla de contenidos**

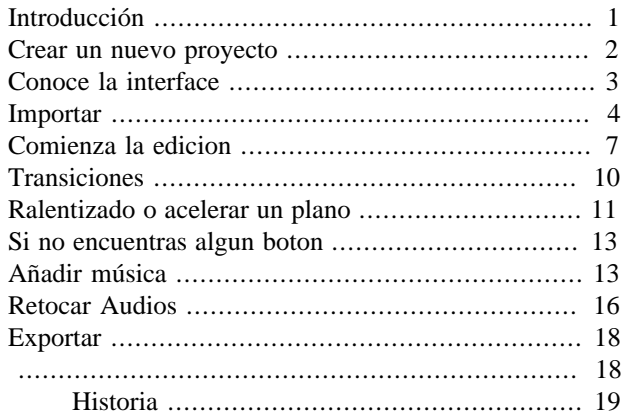

# <span id="page-0-0"></span>**Introducción**

Avid es un programa para la edición profesional de video. Existen varias versiones, la que hemos elegido para este manual es Media Compuser , una versión que nos permite hacer una edición muy simple con una sola pista de audio y otra pra video con un plano tras otro, pero también nos permite hacer videos ,mucho más elaborados. Esta versión de avid se utiliza en la posproducción de muchas películas.

#### **Figura 1.**

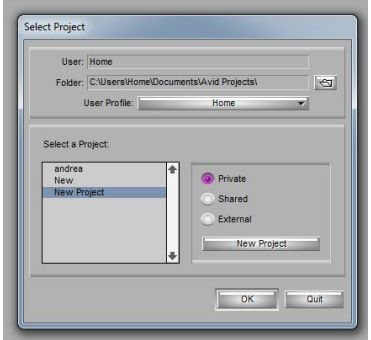

### <span id="page-1-0"></span>**Crear un nuevo proyecto**

Al abrir el programa nos encontramos con esta ventana que nos permite crear un nuevo proyecto o seleccionar uno de los que ya tenemos guardados, en este caso como lo que queremos es crear un nuevo proyecto, hacemos click sobre new Project, lo que hace que se nos despliegue una nueva ventana donde podremos dar un nombre a nuestro proyecto y elegir el formato que queremos.

**Figura 2.**

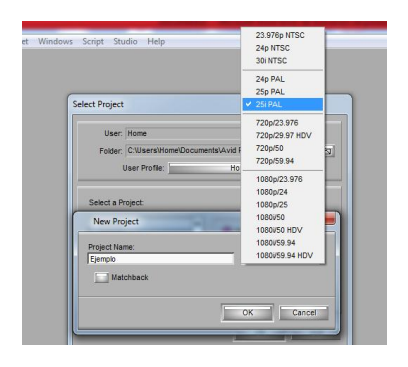

Una vez que tenemos nuestro proyecto creado lo seleccionamos y pulsamos OK.

### <span id="page-2-0"></span>**Conoce la interface**

**Figura 3.**

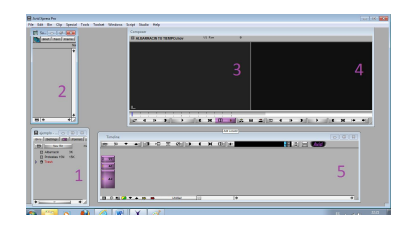

Una vez dentro de nuestro proyecto, podemos ver la interface de AVID, muy simple y muy parecida a la de la mayoría de los programas de edición . Con cuatro partes muy diferenciadas.

• *1. Esta es la ventana de nuestro proyecto,* en ella crearemos y guardaremos nuestras carpetas (beens),

para crear una carpeta nueva haremos click en new beens, y para seleccionar una que ya tenemos basta con hacer doble clik sobre el nombre de la capeta que queremos abrir (ventana numero 2)

- *2. Es aquí donde vamos a guardar el material* que necesitamos para editar nuestro video, en esta carpeta importaremos nuestras secuencias de videos y nuestras fotos para luego poder editar con ellas
- *3. Esta es la ventana de player,* hasta ella podemos arrastrar las secuencias o fotos que tenemos en la ventana 2 y visualizarlas, en caso de que sea una secuencia podemos pulsar el play para vela y con los dos botones que hay al lado de play (int, out) seleccionaremos el trocito de video que queremos usar en nuestra edición.

tenemos en la ventana 2 y visualizarlas, en caso de que sea una secuencia podemos pulsar el play para vela y con los dos botones que hay al lado de play (int, out) seleccionaremos el trocito de video que queremos usar en nuestra edición.

- *4.*En esta ventana podemos visualizar como está quedando nuestro editado.
- *5. Timeline,* aquí es donde vamos a ir montando nuestro video editado, iremos "bajando" los trocitos de video que seleccionamos en la ventana numero 3.

### <span id="page-3-0"></span>**Importar**

Sera en la ventana numero 2 donde iremos importando nuestro material en bruto para luego ir puliéndolo, nos tenemos que asegurar que estamos en esa ventanas, para eso basta con pinchar sobre ella y darnos cuenta que los

bordes azules están más resaltados que los del resto de las ventanas, si esto no fuera así al pulsar sobre FILE no podríamos seleccionar la opción importar.

#### **Figura 4.**

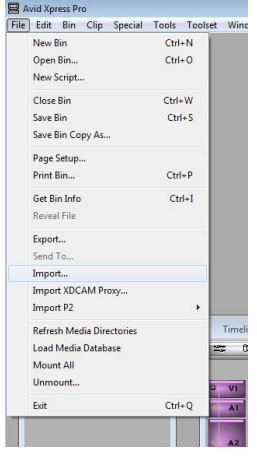

Una vez seleccionada esta opción nos aparece una ventana donde podemos acceder al lugar donde tenemos guardado el material que queremos usar, hay formatos que avid no reconoce, si esto te pasa la única opción es transformarlos , con un programa para transformar formatos, puedes descargar atuve cacher por ejemplo <http://atube-catcher.softonic.com/>. te recomiendo que los tranformes, para video en mpeg, para foto jpg y para audio mp3, estos formatos seguro que no te darán problemas.

**Figura 5.**

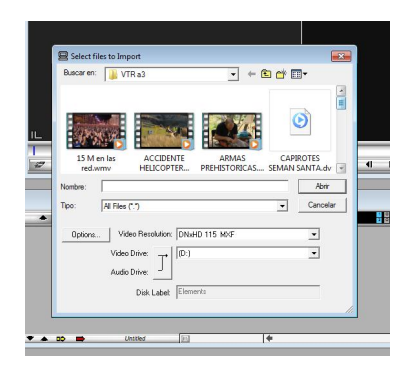

Una vez importados ya te aparecerán en tu carpeta

#### **Figura 6.**

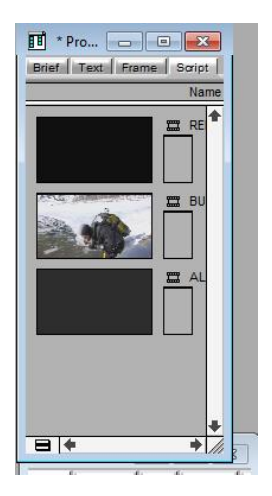

Las pestañas de arriba te muestran las secuencias que tienes en tu carpeta de diferente manera, yo siempre elijo Scrip, porque me gusta ver el primer frame de cada clip de video, pero puedes probar con los otros 3 y decidir cuál te resulta más cómodo.

### <span id="page-6-0"></span>**Comienza la edicion**

Si hacemos doble click sobre los clip de video que hemos capturado (también podemos arrastrarlos), los podremos visualizar en la ventana de player. Una vez aquí bien con el play o arrastrando con el ratón el cursor azul (seleccionado en la imagen), podremos ir avanzando y retrocediendo en nuestra secuencia y así ir seleccionando los trocitos que luego bajaremos al timeline. .

#### **Figura 7.**

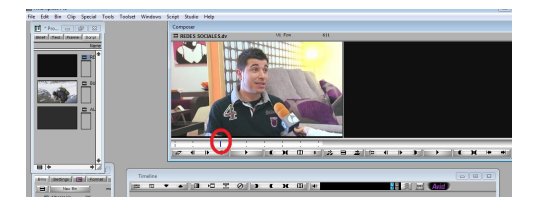

Con los botones in y out podremos ir eligiendo la parte de bruto que queremos usar, justo en el primer frame de video que queremos usar pulsaremos in y veremos como aparece una marca bajo nuestra imagen, cuando pulsemos out para indicar el final de nuestra selección aparecerá otra marca.

#### **Figura 8.**

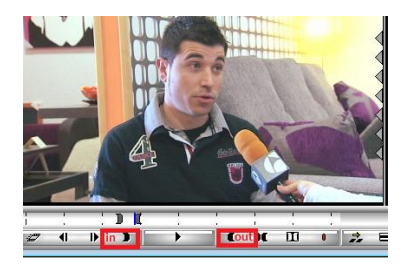

Para bajar el plano al timelain solo tendremos que pulsar la flecha roja que aparece rodeada en la imagen de abajo y ya tenemos el primer plano de nuestra edición. Al hacer esto el programa nos crea una nueva secuencia en nuestra carpeta que es la que contiene nuestro video editado.

#### **Figura 9.**

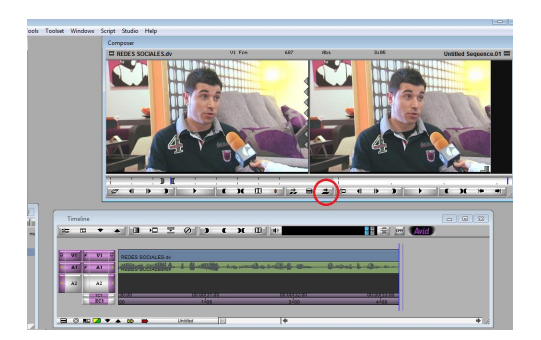

Es importante saber qué es lo que queremos bajar al timeline, en este caso nos interesaba bajar video y audio 1, que es el audio del micro, la pista 2 nos queda libre, luego si queremos ponerle música de fondo podremos usar esa pista. Para seleccionar lo que queremos bajar basta con hacer click, sabremos que esta seleccionado cuando este marcado en morado.

#### **Figura 10.**

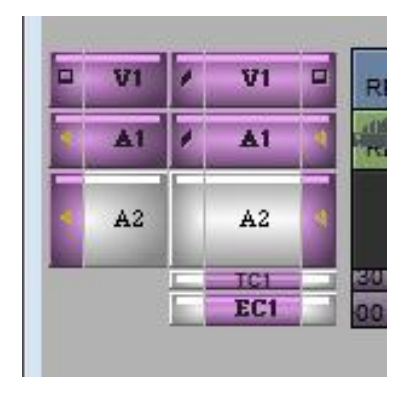

De esta forma iremos bajando uno a uno todos los planos de nuestro video. Primero seleccionando en el player y luego pulsando la flecha roja. Tienes que saber que al pulsar la flecha roja el plano se bajara justo donde este el cursor del timeline, este cusor lo puedes mover con el ratón y posicionarlo justo donde quieras que baje el plano que tienes seleccionado en el player.

#### **Figura 11.**

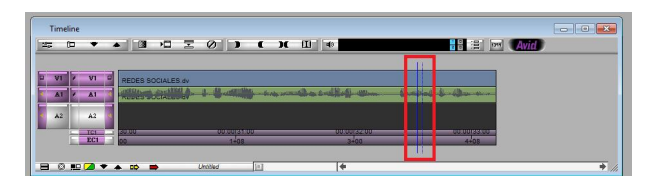

Si te fijas, aparte de la flecha roja tenemos una flecha amarilla, esta flecha también nos permite bajar cosas desde el player al timeline, pero con una diferencia, la flecha roja colocara el plano desde donde este el cursor azul y pisara lo que hay detrás del cursor y si lo bajamos con la amarilla lo colocara justo donde está el cursor pero desplazara el siguiente plano a la derecha. La flecha amarilla es muy útil cuando he ido bajando planos y me doy cuenta de que tengo un plano que quiero insertar entre dos que ya tengo bajados. Haz una prueba para verlo mejor.

### <span id="page-9-0"></span>**Transiciones**

Cuando visualicemos los datos que hemos ido bajando al timeline los veremos uno tras otro, al corte. Existe la posibilidad de insertar transiciones entre ellos, pasar de un plan a otro con un fundido o con algún efecto de cortinilla que nos guste… dependiendo de lo que queramos hacer. Para ello en la ventana numero 2 de la intreface, la que guarda nuestro proyectos, tiene una pestañita con un cuadradito morado, si pinchamos en ella, veremos que se nos aparecen diferentes efectos.

#### **Figura 12.**

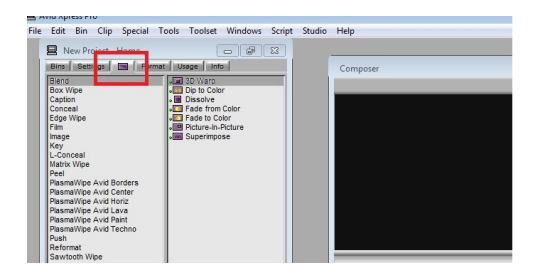

Lo único que tenemos que hacer es arrastrar con el ratón el efecto-transición que queremos usar hasta nuestro timeline y ponerlo exactamente sobre el plano que queremos .

#### **Figura 13.**

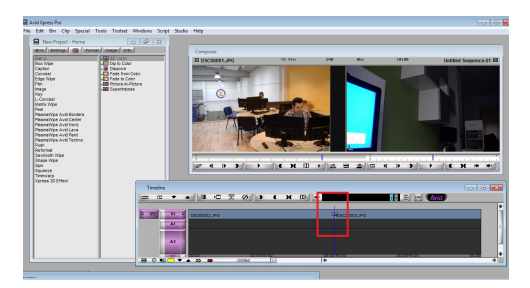

Te recomiendo que las jueges un poco con ellas y veas todas a que existen

#### **Figura 14.**

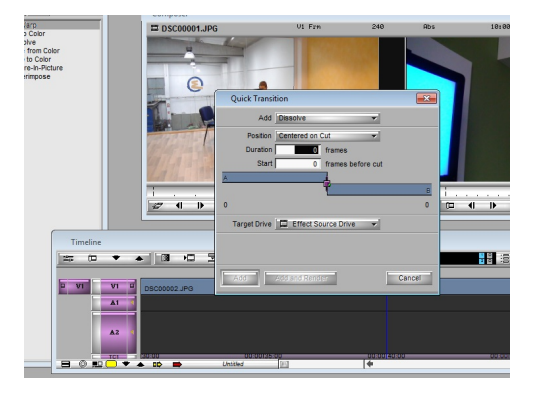

Si pinchas sobre el botón que está marcado en la imagen anterior podrás darle a la transición más o menos tiempo.

## <span id="page-10-0"></span>**Ralentizado o acelerar un plano**

Para ralentizar o acelerar un plano lo mejor es que seleccionemos exactamente el princio y el final del plano

que queremos ralentizar o acelerar, debemos marcar entrada y salida en el recorder, y pulsar el botón que está marcado en la foto.

#### **Figura 15.**

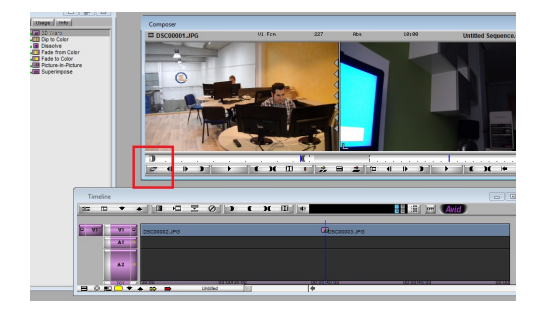

Tras pulsar este botón nos aparecerá l a siguiente ventana donde podemos cambiar el porcentaje de velocidad que queremos… 100% es la velocidad normal si la bajamos, estaremos ralentizando y si la subimos estaremos acelerando.

#### **Figura 16.**

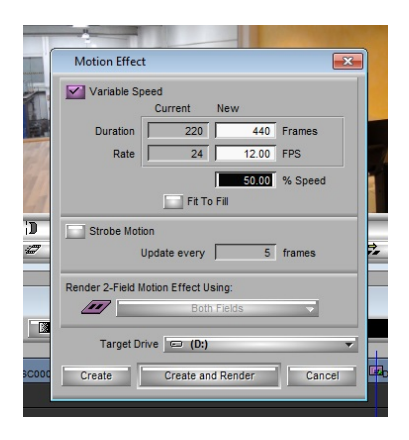

## <span id="page-12-0"></span>**Si no encuentras algun boton**

Avid permite que cada uno se "customice" la interface a su gusto, por eso, es posible que te falte algun boton de los que hemos utilizado, si es asi, lo que tienes que hacer es pulsar Crtl+3 y te aparecera una ventana con todos los botons que existen, busca el que tu necesitas y arrastralo en algun hueco que tengas o sobre uno que no utilices mucho.

#### **Figura 17.**

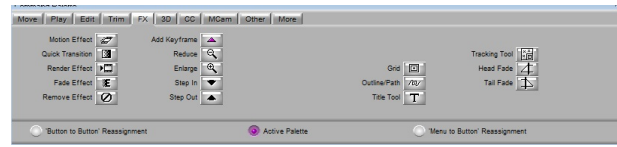

# <span id="page-12-1"></span>**Añadir música**

Para importar un archivo de audio lo haremos exactamente igual que un archivo de video, pulsamos file, asegurándonos que la ventana donde guardamos todo nuestro proyecto está en azul, le damos a importar y buscamos el lugar donde tenemos almacenada nuestro archivo.

#### **Figura 18.**

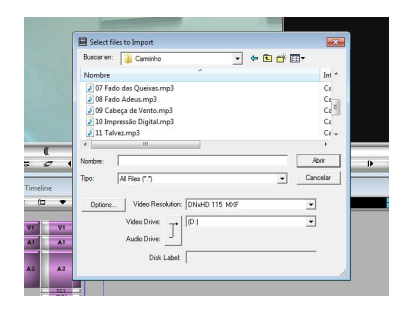

Una vez importada hacemos doble click sobre el archivo y ya podemos reproducirlo sobre la ventana de player. En esta ventana, exactamente igual que hacíamos con el video seleccionaremos la parte de audio que queremos con las teclas int y out. Una vez seleccionado la parte exacta que queremos, lo bajaremos al timeline, en este caso tenemos material de audio en la pista 1, como queremos que la música suene de fondo y no que pise el audio de la pista 1 deseleccionaremos pista 1 y también video.

#### **Figura 19.**

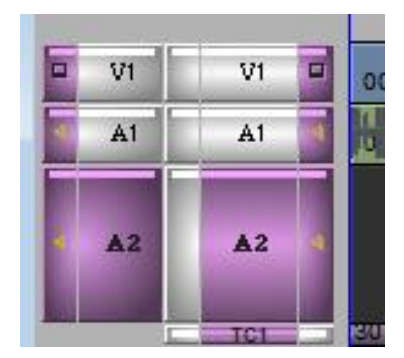

Si tuviésemos material en la pista 2 y tampoco queremos pisarlo, podríamos crear otra pista de audio. Pulsa botón derecho sobre las pistas se nos abre este menú, selecciona new Audio Track, pulsas y automáticamente una nueva pista de audio aparecerá en el timeline.

#### **Figura 20.**

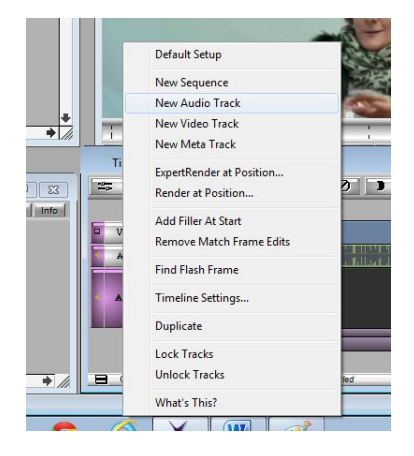

Puede pasar que tu archivo de música solo este grabado en una pista y al bajarlo al timeline no te deje bajar algo a la pista 2 o a la pista 3 (también puede pasar al contrario) porque tu archivo solo tiene una pista. Para solucionarlo tienes que decirle al programa que lo que hay en la pista 2 de tu archivo lo coloque en la pista 3 de tu timeline.

**Figura 21.**

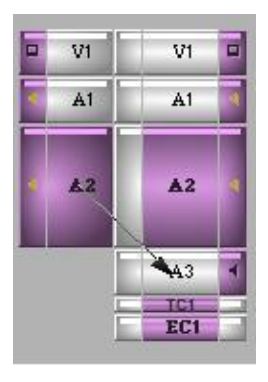

Pinchas sobre la pista donde está el audio en el archivo original y sin soltar direccionas la flecha que te aparece con el ratón hasta la pista donde quieres que baje ese archivo en tu editado. Y ya solo te queda arrastra el material hasta la pista o pulsar la flecha roja..

### <span id="page-15-0"></span>**Retocar Audios**

Es posible que necesites igualar los audios, o que quieras que uno suene más que otro, es fácil. En tools seleccionas audio mixer.

#### **Figura 22.**

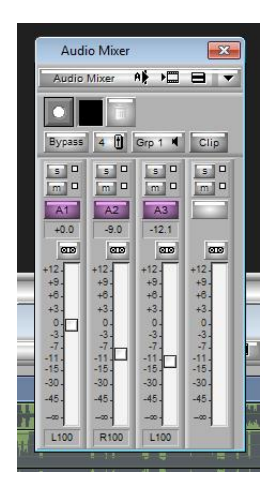

Y aquí puedes ir subiendo y bajando audios, date cuneta tener los audios que quieras modificar pinchados en el timeline o no te permitirá modificarlo.

**Figura 23.**

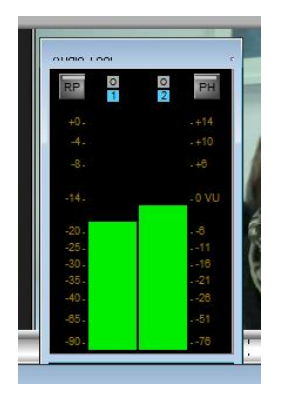

También en tolos puedes desplegar la venta de audio tool donde podemos ver los niveles, fíjate que si sube a rojo el audio quedara roto.

### <span id="page-17-0"></span>**Exportar**

Después de esta sencilla edición, podemos ir mejorándola, trimeando imágenes y perfilandolo pero como primer video ya esta bien… Así que vamos a exportarlo. Para ello haremos click con el botón derecho sobre la secuencia que contiene nuestro video editado y seleccionaremos Exportar… esto nos abrirá una ventana donde podremos elegir las características del video que queremos exportar.

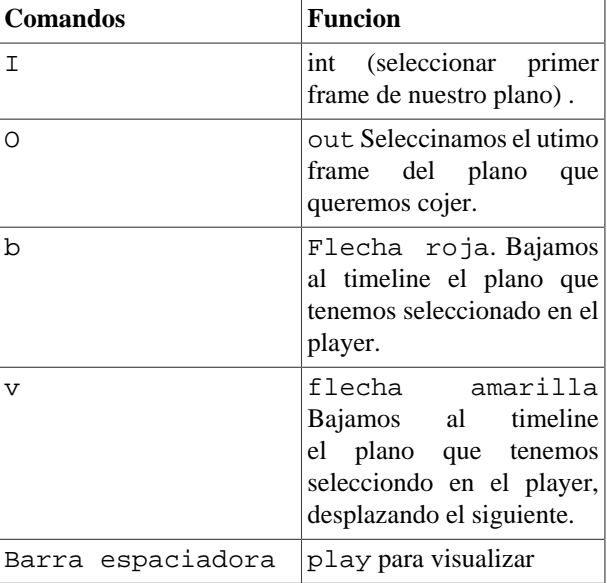

#### <span id="page-17-1"></span>**Tabla 1. Atajos de teclado**

### <span id="page-18-0"></span>**Historia**

Avid Technology, es una empresa de soluciones para la creación, gestión y distribución de contenidos digitales no lineales. En 1989 presentó la edición digital no lineal con el sistema Avid Media Composer que revolucionó el proceso de postproducción. Sus soluciones para cine, vídeo, audio, animación, juegos y broadcast están avaladas por sus más de 200 patentes y el reconocimiento de toda la industria, con premios como el Oscar, así como varios Grammy y Emmy. Es una empresa integrada en AITE.

Página oficial avid. : <http://www.avid.com/es>